## Guide for oppfølging av kontakt registrert i relasjoner og oppretting av nærkontakt

Gå til Tracker Capture:

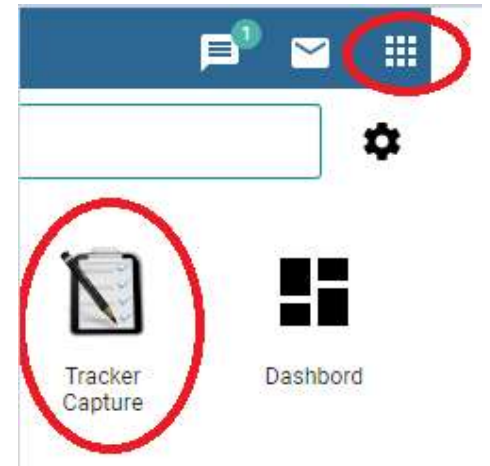

### Velg Nærkontaktsregistreringsprogrammet

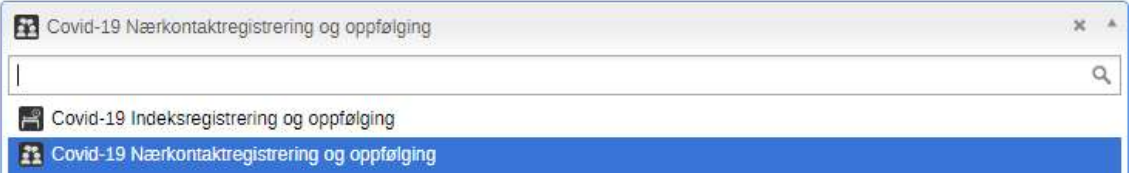

### Her vil du se listen over alle relasjoner registrert i relasjoner på en indeksperson

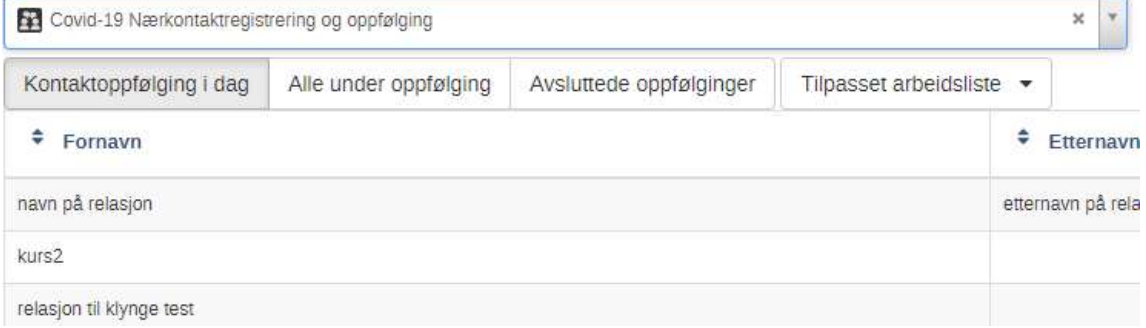

I guiden for indeksregistrering registrerte vi navn på relasjon.

Vi skal nå følge opp denne. Profilen er allerede registrert, så vi kan direkte begynne med oppfølging.

Trykk på kontakten.

Et utdrag av bildet vises i bildet under:

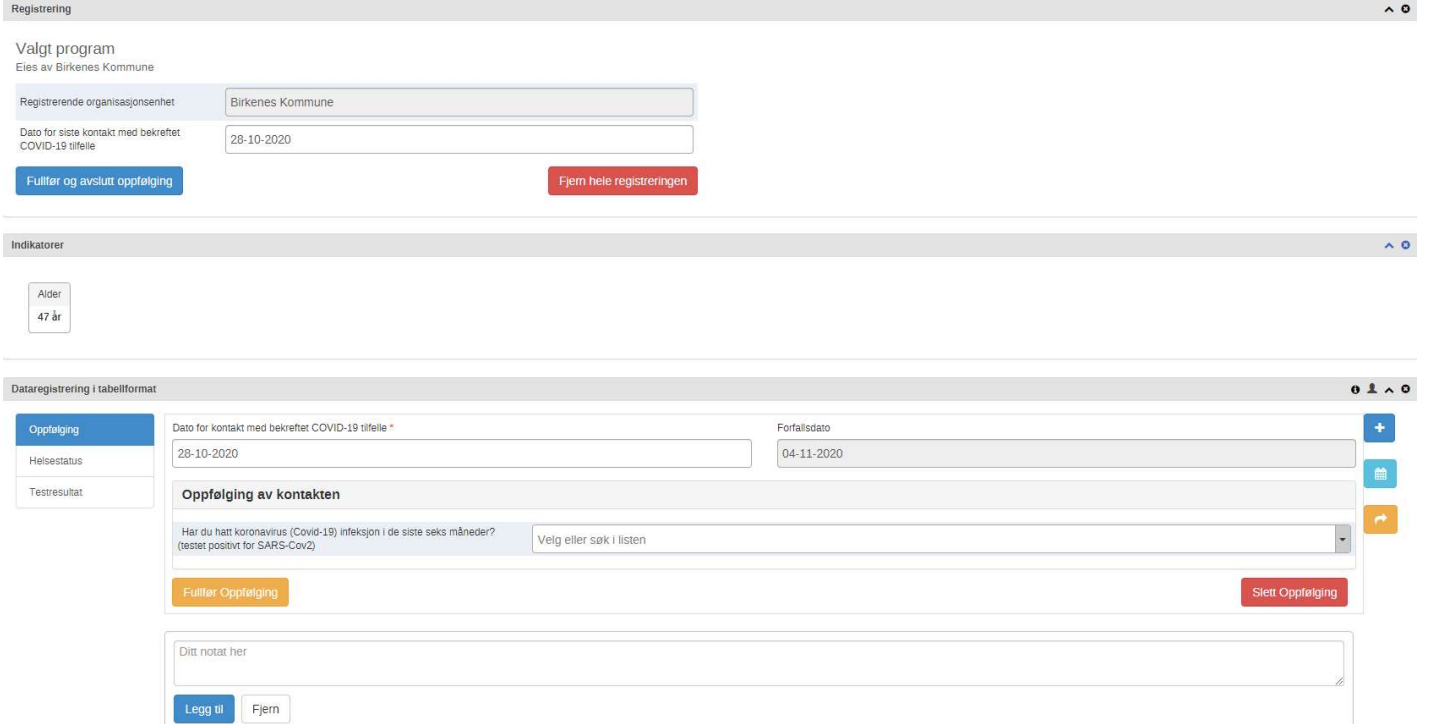

## Steg 1 – Oppfølging

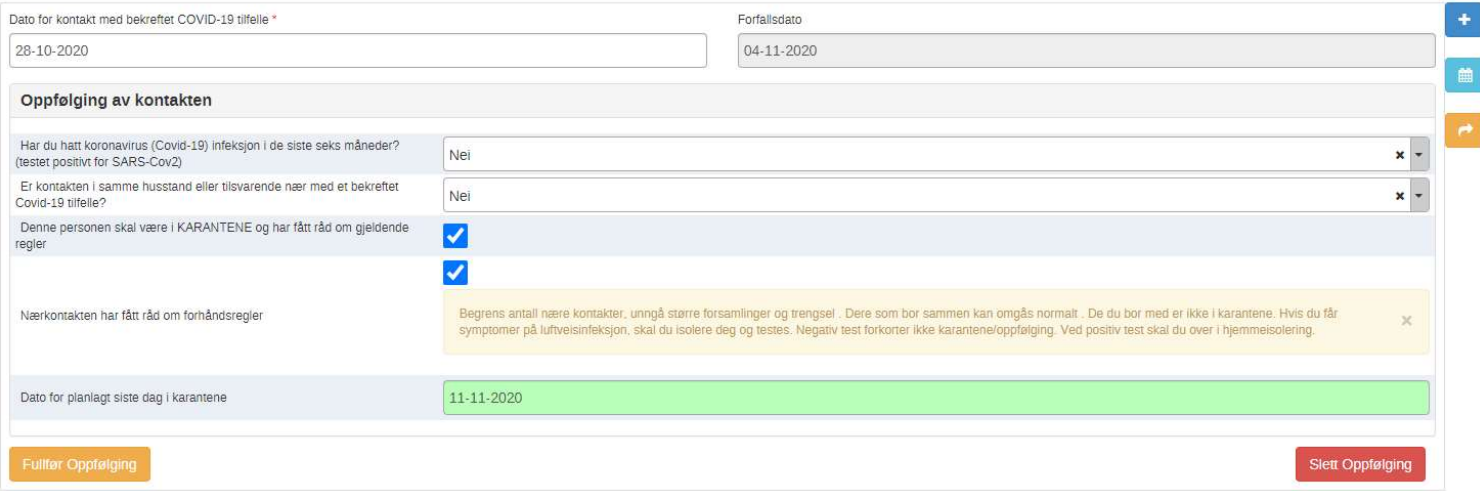

Siden relasjonen var registrert som serviceernæring så er man ikke i samme husstand. Oppfølgingsfeltet vil bli borte.

- Det er viktig å legge inn om kontakt har hatt korona eller ikke. Det er for å få dashbordelementtall riktige.
- Det er også viktig å sette en dato for planlagt siste dag i karantene. Det er også for å få dashbordelementtall riktige.
- Trykk fullfør

### Planlegge en ny oppfølging

Hvis du ønsker å følge opp kontakten ytterligere kan man planlegge en ny oppfølging ved å trykke på kalenderikonet til høyre i bildet.

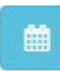

### Sett en fremtidig forfallsdato og trykk lagre

Planlegg en ny hendelse for fasen Oppfølging

Forfallsdato

# Da vil du få en aktiv oppfølging:<br>Dataregistrering i tabellformat

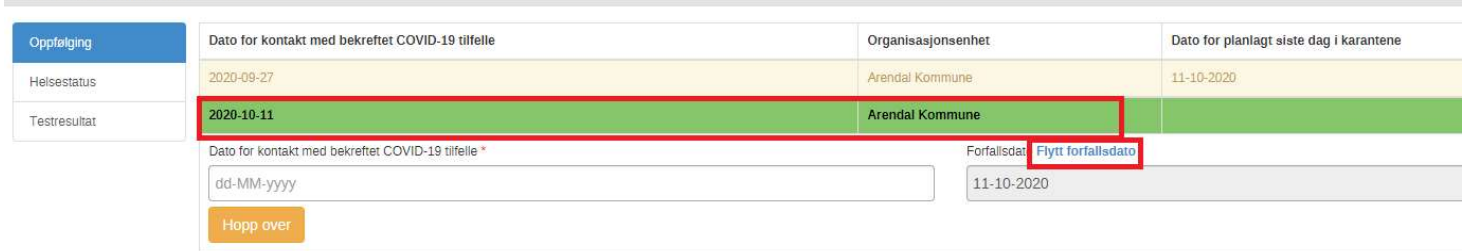

11-10-2020

- $\triangleright$  Hvis du ønsker å flytte forfallsdatoen kan du gjøre det så lenge datofeltet dato for kontakt med bekreftet COVID-19 tilfelle ikke er fyllt ut. Dette gjør du ved å trykke på flytt forfallsdato og trykke på datoen, og velge ny dato i datovelger.
- $\triangleright$  Per i dag hopper ingen kontakter ferdig i karantene over i listen over avsluttede oppfølginger av seg selv. Derfor er det viktig å planlegge en oppfølging – eller helsestatus for at kontakten skal hoppe over til kontaktoppfølging i dag listen ute i arbeidslistene. Slik at man vet hvem man skal følge opp eller avslutte i dag. Dette er forklart i egen guide.

### Steg 2 – Helsestatus

Det ligger ingen hendelse her som standard, da det ikke er alle som følger opp med helsestatus. Men vi skal i denne veiledningen gjøre det.

Derfor trykker vi på ikonet som er merket i bildet for å legge til en helsestatus.

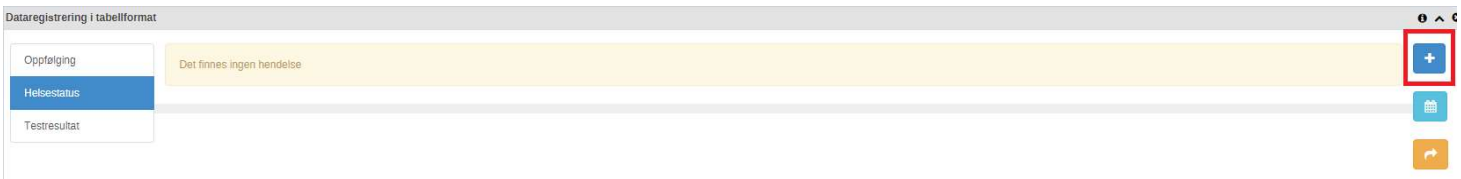

### Velg dato for helsestatussamtale og trykk lagre

Legg til en hendelse for fasen Helsestatus

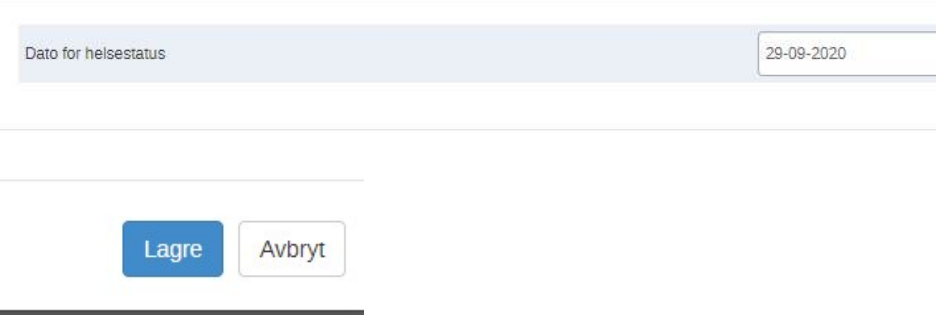

Her ser man et ferdig registrert bilde. Velger man at man ikke har symptomer vises ikke symptomene.

### Trykk fullfør når ferdig registrert

<u>Manufacture Matters School (198</u>

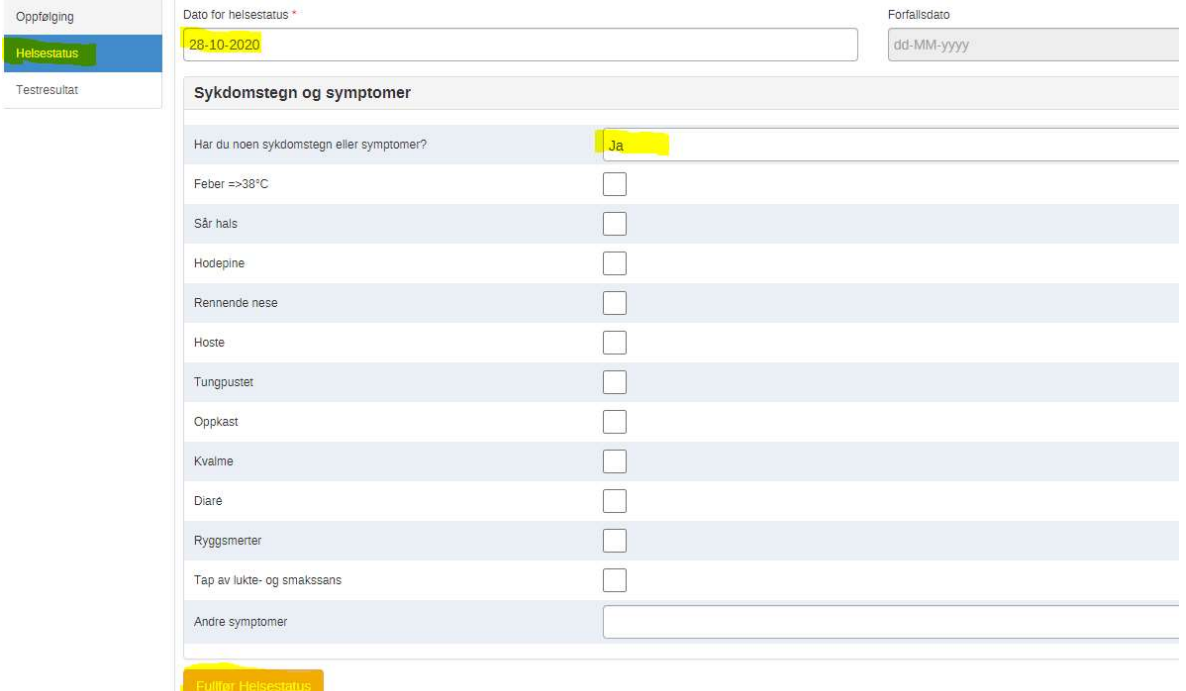

 På samme måte som du kan registrere en fremtidig oppfølging, kan du planlegge en fremtidig helsestatus også. Du kan velge å gjøre det i stedet for en fremtidig oppfølging. Dette er ettersom hva som fungerer best for den enkelte.

## Steg 3 – Testresultat

Fyll inn dato for testresultat

- $\triangleright$  Hvis testresultat er positivt får du beskjed om at kontakten må over i indeksregistreringsprogrammet
- $\triangleright$  Hvis testresultat er negativt, trenger man ikke gjøre mer.

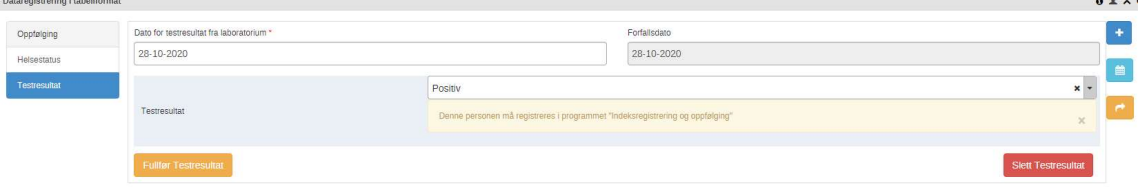

- Du kan også legge inn notater i dette bildet på lik linje som i indeksprogrammet.
- $\triangleright$  For å registrere kontakten i indeksprogrammet, går du til indeksprogrammet, og søker etter personen, trykk på personen og registrer profilen til indeksprogrammet. Etter det kan du registrere ihht guide for registrering av indekstilfelle.

## Profil – Relasjoner – Notater

Til høyre i bildet får du opp profil, relasjoner og notater. Her kan du på samme måte som i indeksregistreringsprogrammet endre på profilen ved å trykke rediger. Du legger til kontakter på samme måte, og notater.

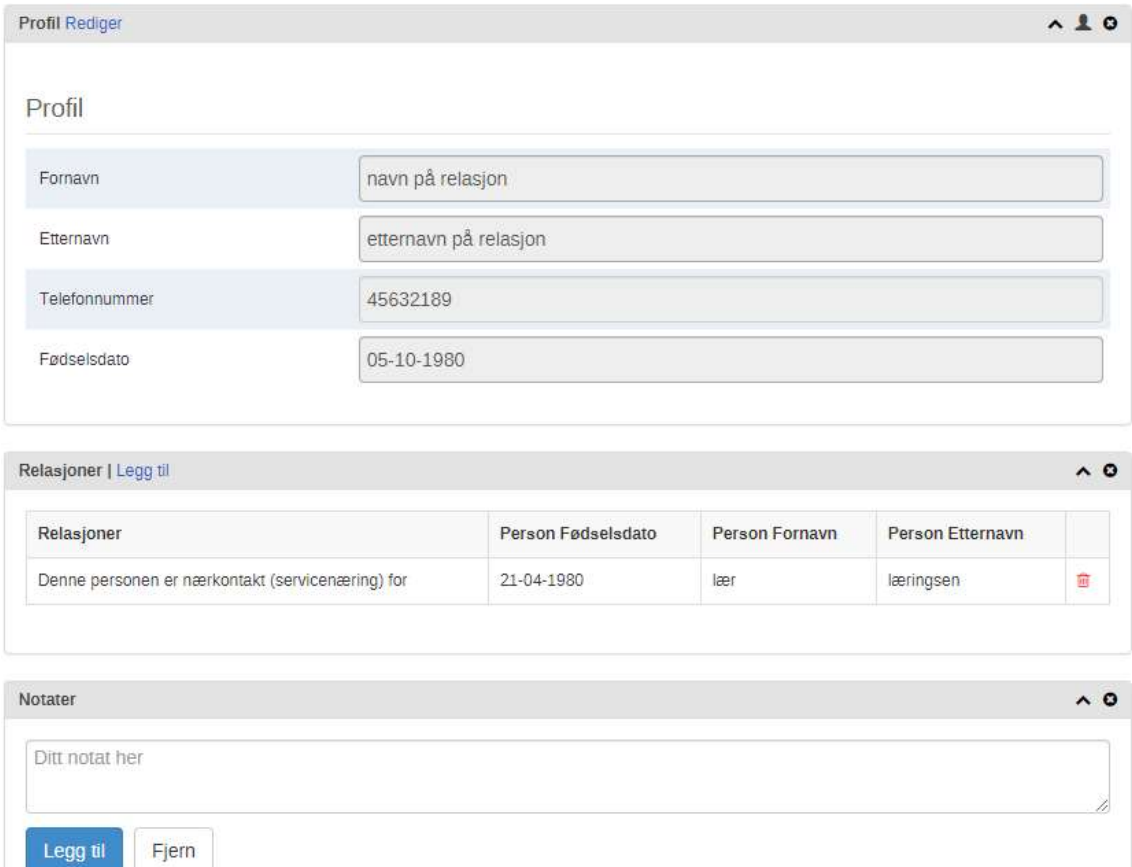